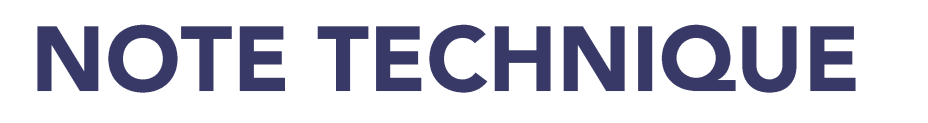

# **COMMENT INTEGRER** LE **FICHIER** « USER\_LIST.XML » DANS GPS PATHFINDER **OFFICE?**

## Prérequis : démarrer GPS Pathfinder Office

Pour démarrer le logiciel, choisir l'une des deux options suivantes :

Cliquer sur Démarrer/Programmes/GPS Pathfinder Office/GPS Pathfinder Office •

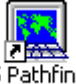

- GPS Pathfinder<br>Cliquer sur l'icône Office sur le bureau Windows (ou)
- Valider le projet courant •

•

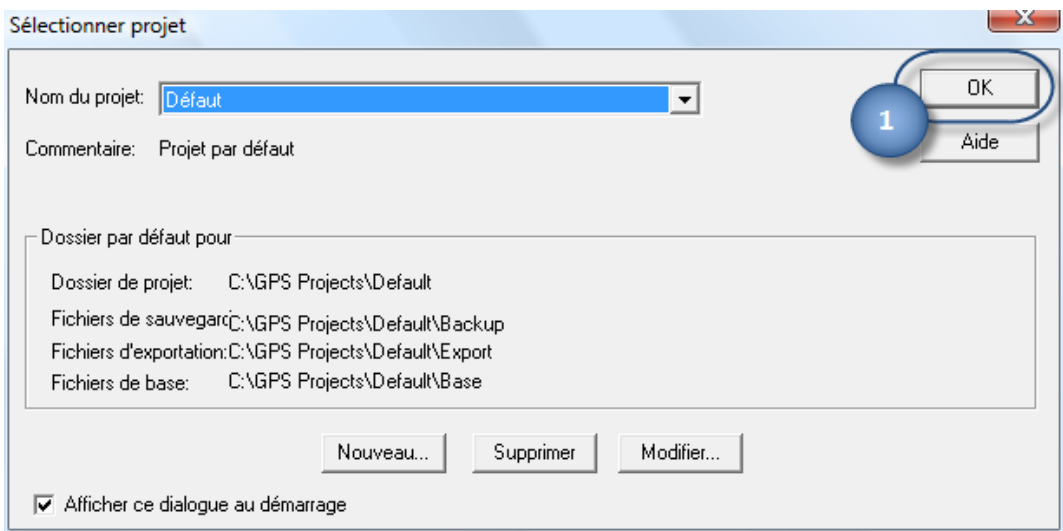

# Trouver le répertoire contenant le fichier « user\_list.xml »

Génération d'un fichier de rapport du système

- Sélectionner le menu Outils puis le menu Autre •
- Sélectionner Rapport du système... La sélection cette option va générer un fichier texte contenant • l'ensemble des paramètres d'installation de GPS Pathfinder Office

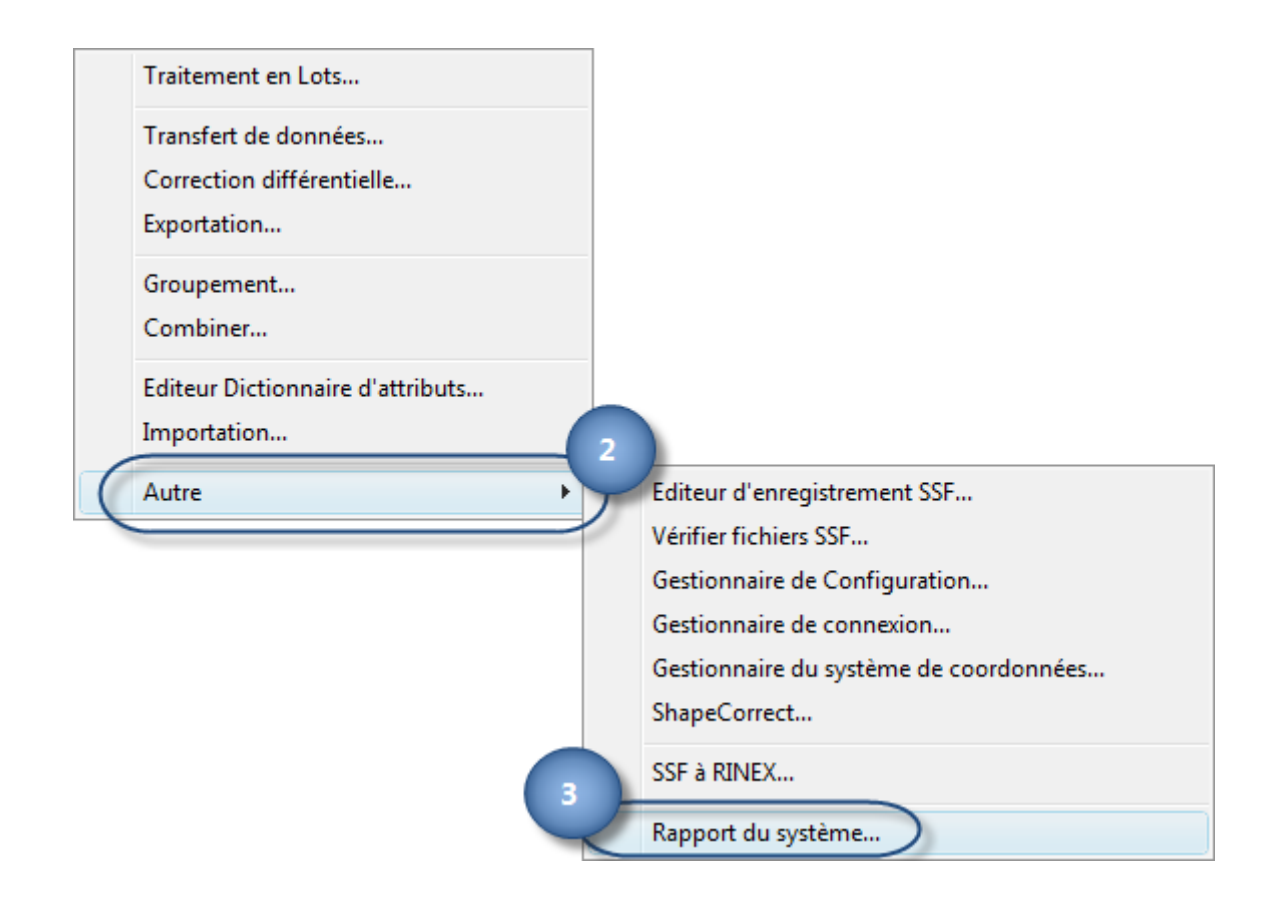

Attendre la génération du système (Figure 1). Une fois le fichier créé, l'éditeur par défaut de l'utilisateur ouvrira le fichier correspondant (Figure 2).

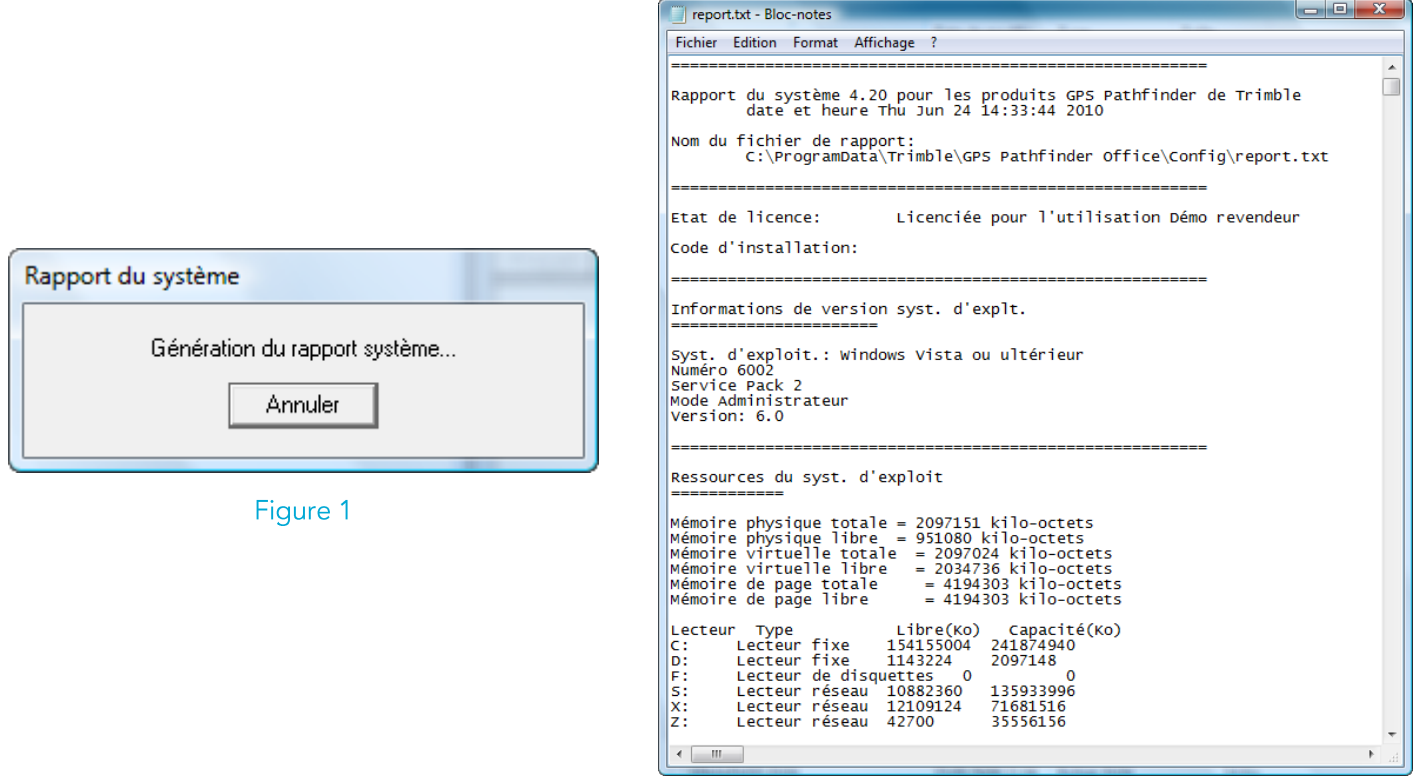

Figure 2

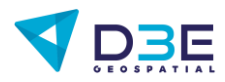

#### Rechercher le bon répertoire pour le fichier « user\_list.xml »

Dans l'éditeur de texte, faire une recherche sur la variable userbaseproviderfilepath. Pour cela, démarrer le module de recherche en sélectionnant le menu Edition puis Rechercher ou par le raccourci clavier Ctrl+F.

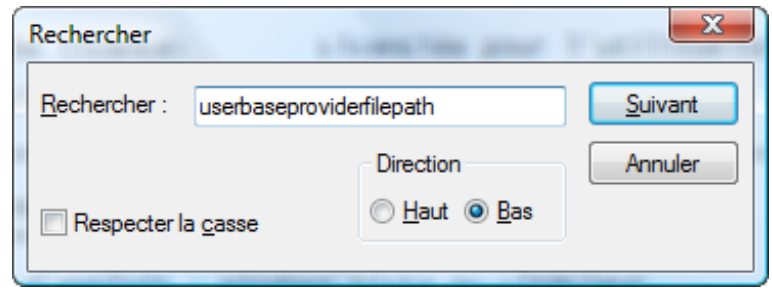

Une fois la recherche terminée, le logiciel ne devrait trouver qu'une seule entrée pour cette variable. Vérifier son chemin d'accès.

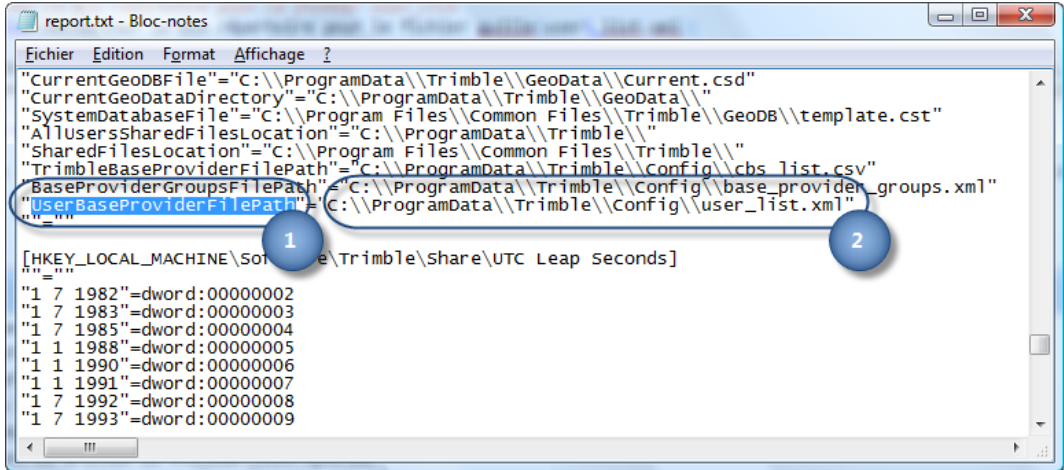

Cette recherche est importante et dépend de l'ordinateur sur lequel GPS Pathfinder Office est installé. Elle sera nécessaire même dans le cas d'une simple réinstallation du logiciel.

Le dossier de stockage diffère selon le système d'exploitation de l'ordinateur (Windows Seven/Eight/Ten).

#### Copier le fichier « user\_list.xml » dans le bon répertoire

Pour copier le fichier sur le poste de l'utilisateur, démarrer un Explorateur Windows.

Naviguer dans l'explorateur jusqu'au répertoire indiqué dans le fichier Report.txt pour la variable userbaseproviderfilepath, puis, copier le fichier user\_list.xml dans ce répertoire.

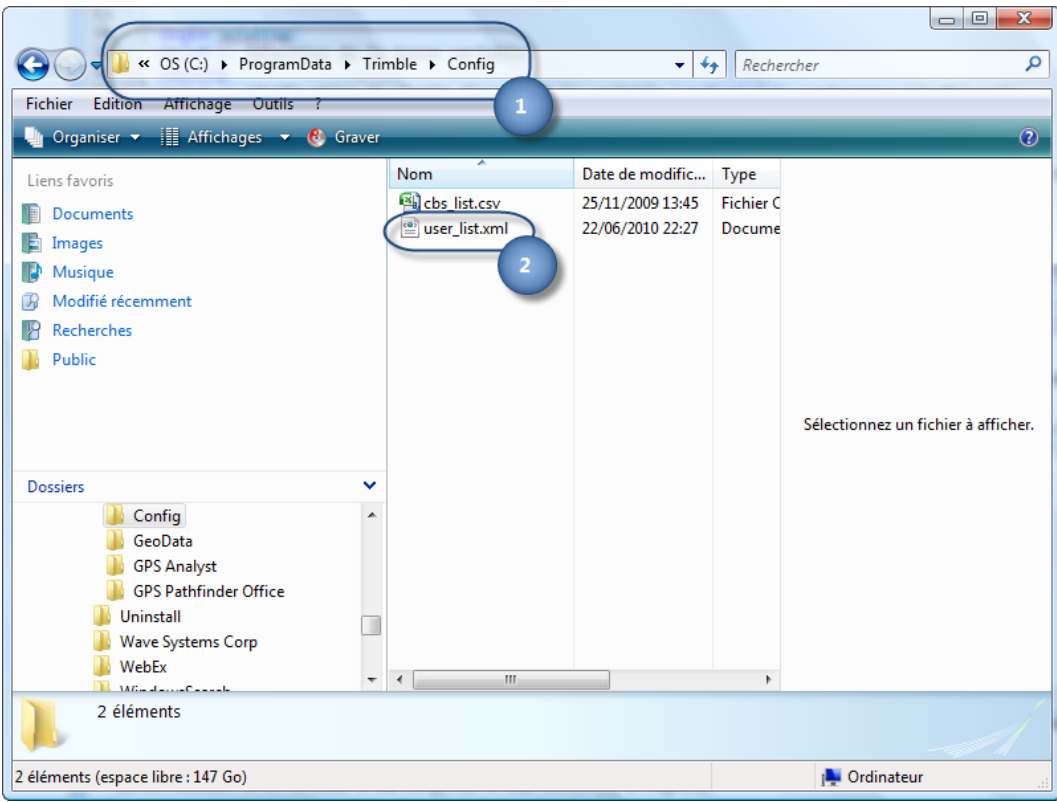

Il est nécessaire de posséder les droits administrateurs pour réaliser la copie de ce fichier qui est stocké dans un sous-dossier du disque système de Windows.

Vérifier que l'ensemble des répertoires soient accessibles. Il est possible que certains dossiers mentionnés dans le chemin d'accès soient des fichiers cachés de Windows.

Pour plus d'informations, contacter votre administrateur informatique.

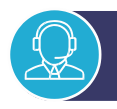

### SUPPORT TECHNIQUE / FORMATION

#### Besoin d'aide ?

Contactez-nous par email à support@d3e.fr ou par téléphone au 08.92.68.10.57 (0.40€/min) du lundi au jeudi de 8h30 à 17h30 et le vendredi jusqu'à 17h00

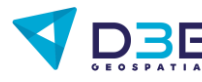